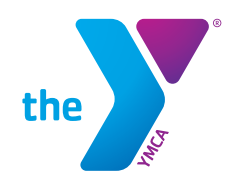

## SCHOOL AGE SERVICES Setting Up Auto Draft & Updating Payment Method

<u> an Channais Dominic Architectu</u>

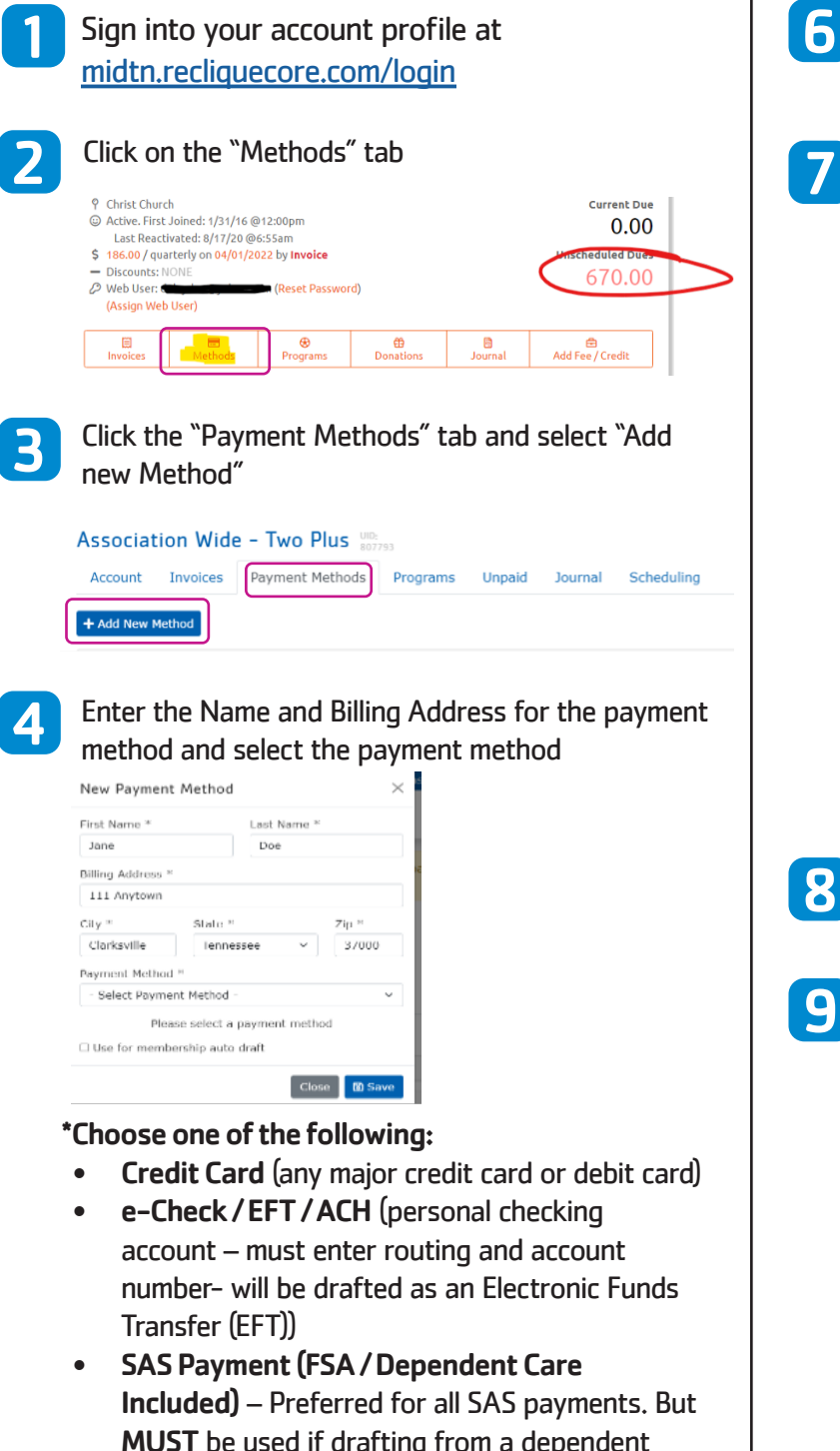

- Included) Preferred for all SAS payments. But MUST be used if drafting from a dependent care card or FSA account
- Click "SAVE"

5

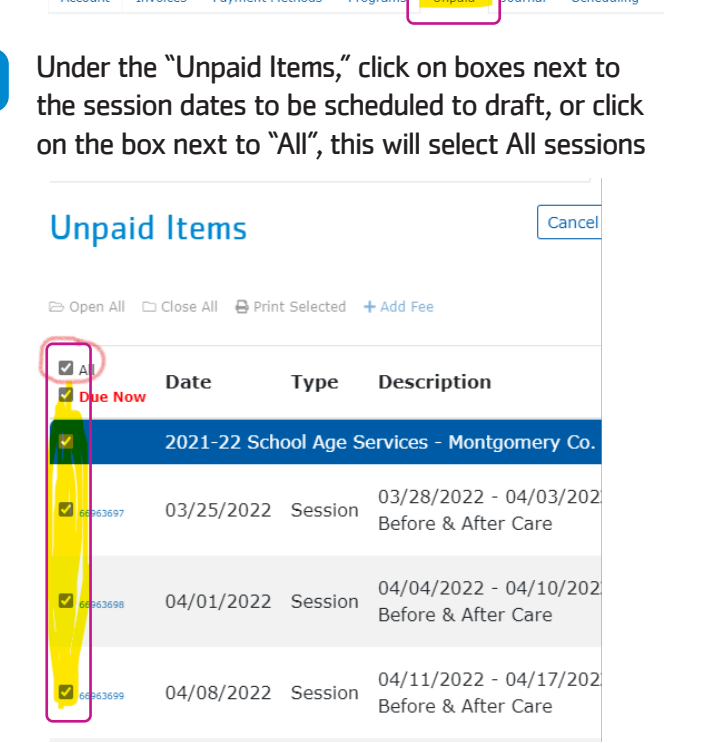

Click on "Pay Selected"

Pay Selected (\$670.00)

Click on the "Unpaid Tab"

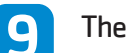

8

7

The draft scheduler will appear

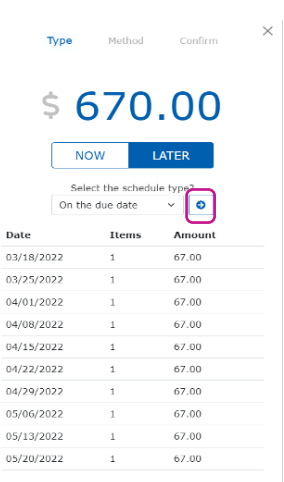

The default will be "on the due date" – to draft on the due date click on the arrow button  $\Theta$ 

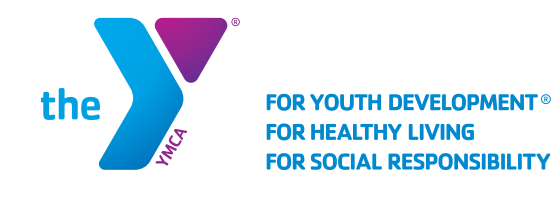

## SCHOOL AGE SERVICES Setting Up Auto Draft & Updating Payment Method

For other options - Click the down arrow next to "on the due date". Choose from:

- Already Scheduled Date (choose this when updating the card or payment method)
- Weekly payment (allow to select day of week to draft)
- Bi-weekly (every other week)
- Monthly payments (will draft on the 1st of every month)

**11** Once the draft frequency has been selected click on the arrow button

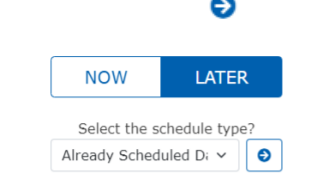

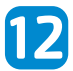

Select the payment method to be set up on auto draft by clicking on the drop down arrow

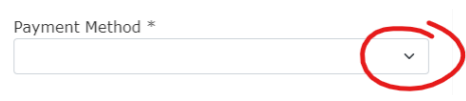

Click "Continue" 13

A summary will appear. Verify the payment method and the draft frequency. If all is correct, click "Submit" 14

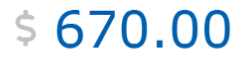

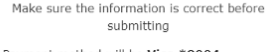

- . Payment method will be Visa \*8004 • Payments will be scheduled on due date per th<br>schedule below
- 

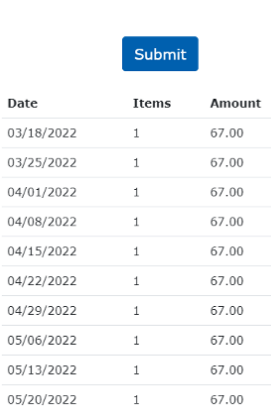